# **Buyer Manual**

Ver. 1.1

#### - Table of Contents-

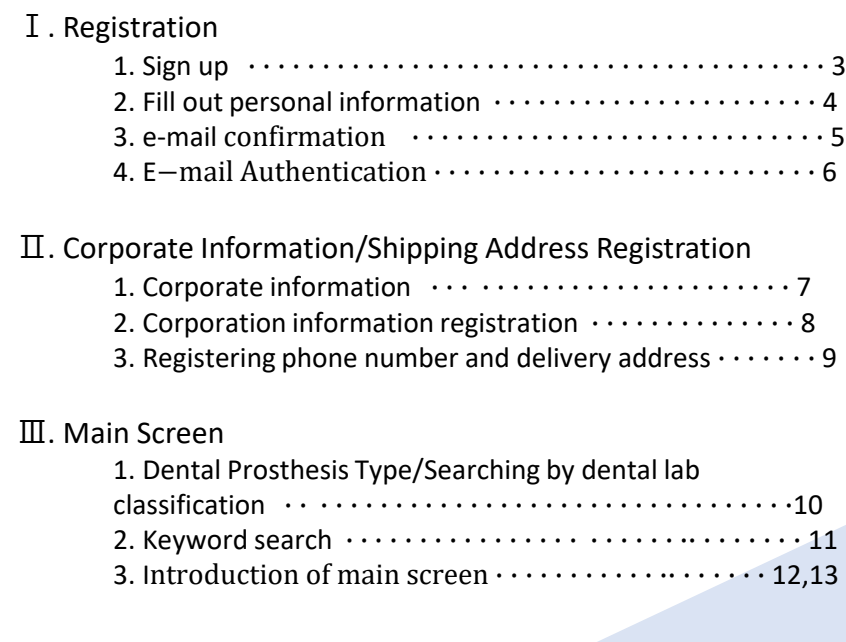

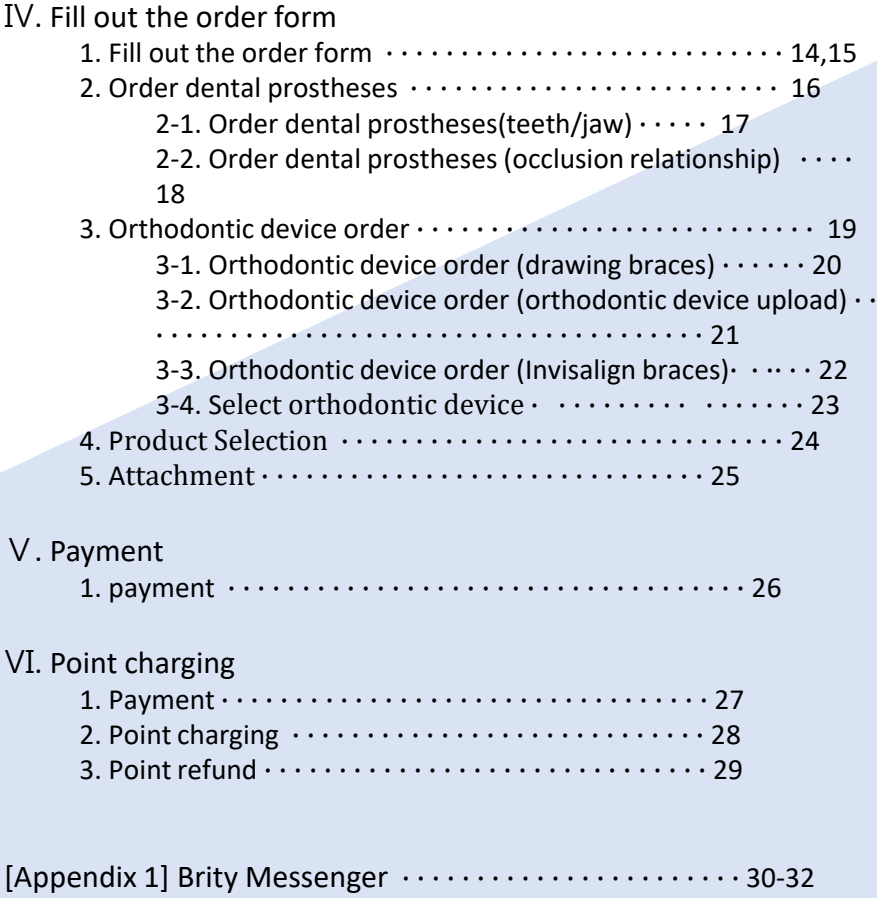

### Registration

1. Sign up

Please click Sign up button at the top right of the main screen.

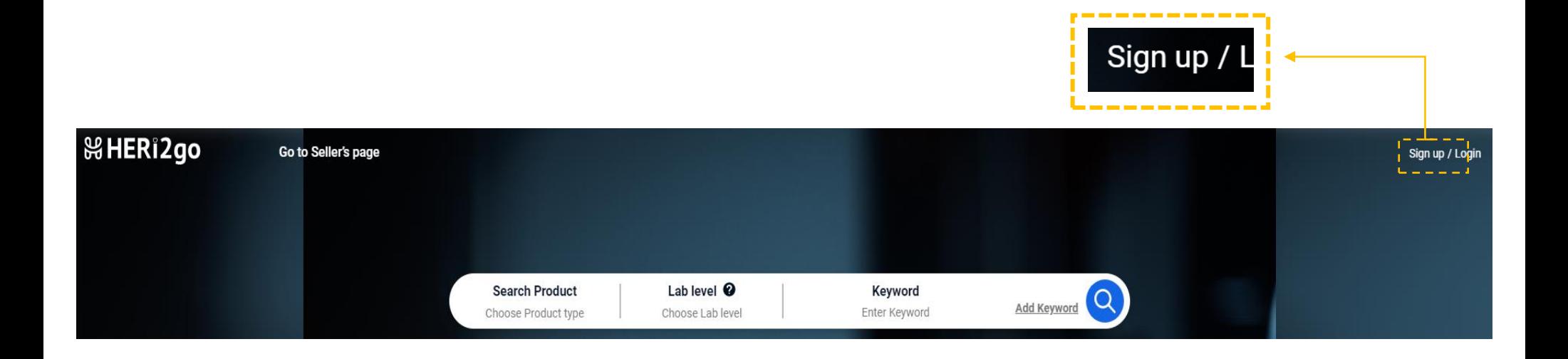

#### Registration

### 2. Fill out personal information.

After entering your personal information, click **Next** 

#### Sign up

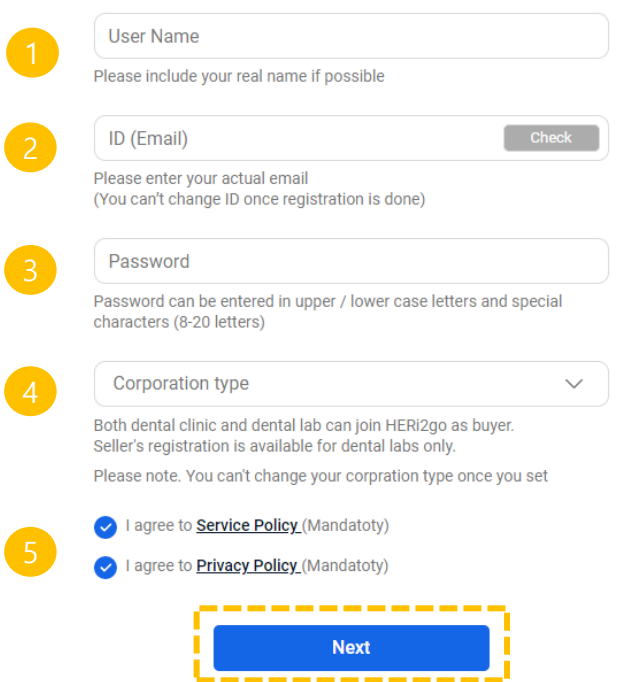

1. User Name (Name)

Please write your real name excluding special characters and numbers. (Korean and English available)

#### 2. ID(Email)

It cannot be changed, so please write carefully and click  $\Box$  check for duplicates.

\* You need to download Brity Messenger app and register separately in order to check your order, delivery statues and communicating between you and sellers. You should use the same ID for both HERi2go and Brity Messenger.

( More information about Brity Messenger please go to p29.)

#### 3. Password

Please make your password using english uppercase and lowercase letters and special characters. (8-20 characters can be input.)

#### 4. Corporation type

Those who want to apply for a seller, please make sure you choose Dental Lab.

5. Terms and Conditions Check Please check both service policy and privacy policy.

### $\%$ HERi2go

#### Confidential. Copyright © 2021 HERIBio All Rights Reserved

### Registration

3. Email confirmation

When the below screen appears, click  $\begin{array}{ccc} \hline \end{array}$  and  $\begin{array}{ccc} \hline \end{array}$  and  $\begin{array}{ccc} \hline \end{array}$ , then confirmation email will be sent to your login email address.

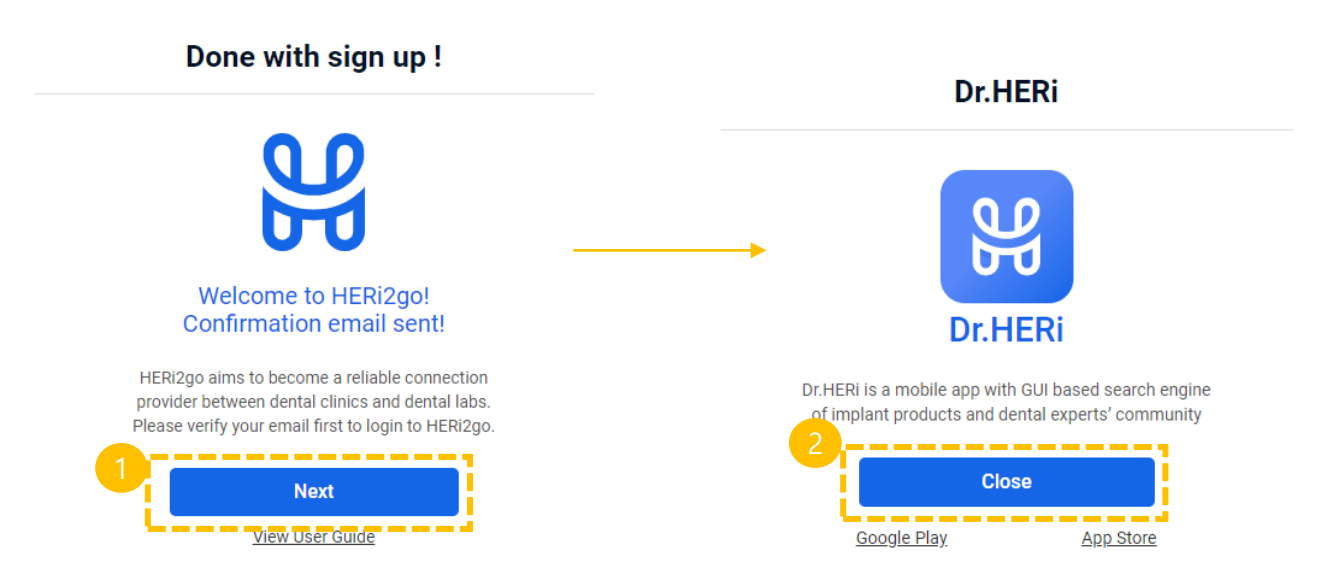

#### Registration

## 4. E−mail Authentication

Please **containts and in the sum of the final registration.** Please **of the final registration.** 

#### **Please verify your email**

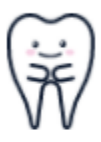

Please verify your email to complete signing up to HERi2go. Click the button below for verification.

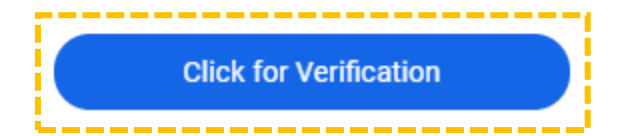

Corporate Information/Shipping Address Registration

## 1. Corporate information

To register corporate information/delivery address, click the corporate information button on the upper right corner of the main screen.

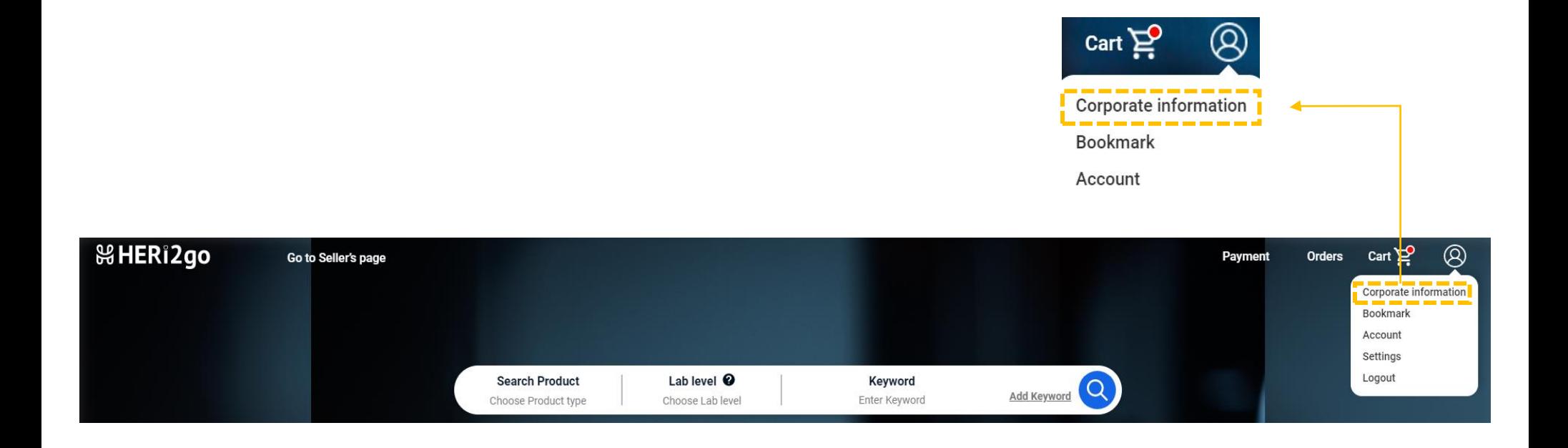

Corporate Information/Shipping Address Registration

## 2. Corporation information registration

#### Please enter corporation information.

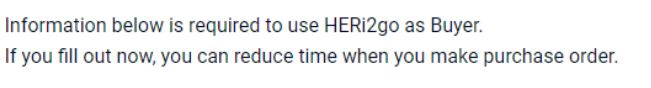

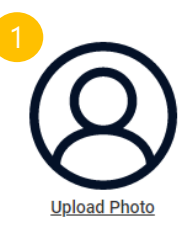

**Corporation type** 

**Dental Clinic** 

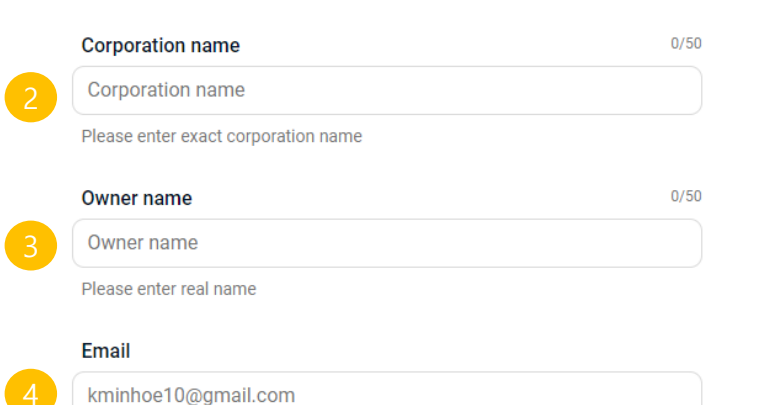

\* HERi2go ID is automatically entered here but you can change it freely

\* Change email doesn't affect on ID

#### 1. Profile picture Click the icon  $\circledR$  to attach a photo. (jpg, jpeg or png) (up to 5MB)

#### 2. Corporation name

Please put your corporation name (letters, numbers and special characters)

3. Owner name Please put the representative's name. Please enter within 50 characters using letters, numbers and special characters.

#### 4. Email

Please put the email address where you will actually receive emails. By default, HERi2go ID email address is put and you can change the email address different from ID.

#### **&HERi2go**

Corporate Information/Shipping Address Registration

## 3. Registering phone number and delivery address

After entering the phone number and shipping address, click save changes

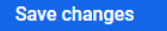

#### Office/Representative phone number

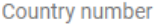

Office/Representative phone number

Phone number is used for shipment information only and it is not expose until Sellers confirm your purchase order.

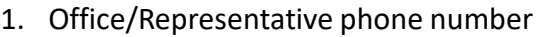

Please enter the office or representative phone number.

## **Address** Detail address Region/City/State Not selected  $\checkmark$

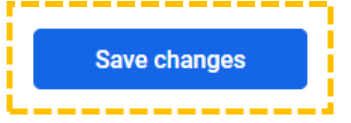

#### 2. Address

 $\checkmark$ 

Please enter your business address.

#### Main Screen

### 1. Searching by Dental Prosthesis Type/ Dental lab classification

You can make specific dental prosthesis products or search labs registered in a specific classification.

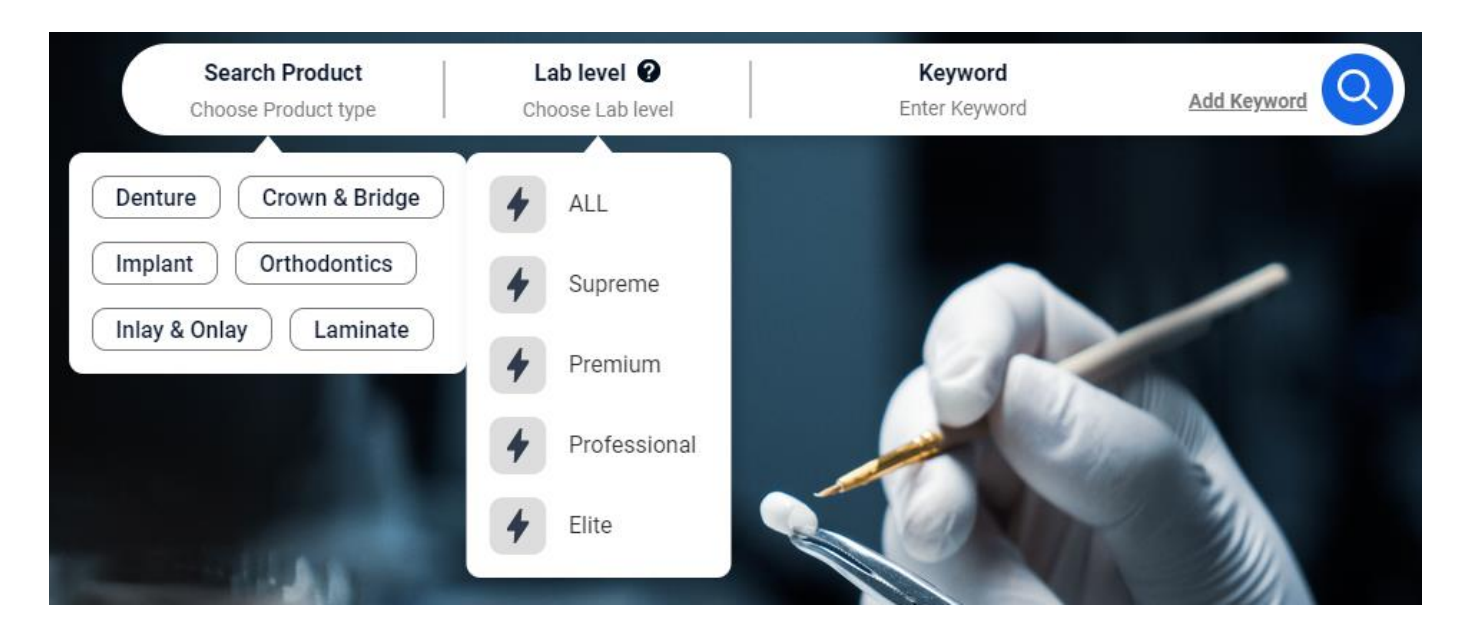

#### 1. Search Product

You can search by selecting a laboratory that make only a specific prosthesis.

All selection or multiple selection are possible.

#### 2. Dental Lab level

You can search by selecting dental labs of a specific classification. All selection or multiple selection are possible.

## Main Screen

### 2. Keyword Search

You can find a specific lab using the keyword search function.

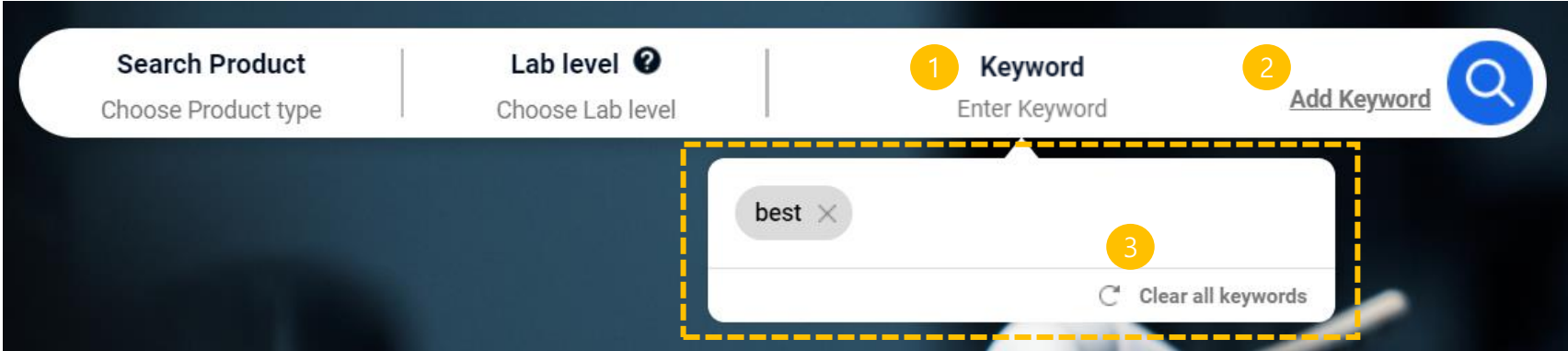

#### 1. Keyword Enter

Enter the keyword you are looking for.

#### 2. Multiple Search

Yon can add multiple keywords you want to find by clicking Add Keyword.

#### 3. Delete all

If you want to delete all the added keywords, you can delete them all by clicking the  $\mathbb C$  Clear all keywords button.

## Main Screen

### 3. Introduction of main screen

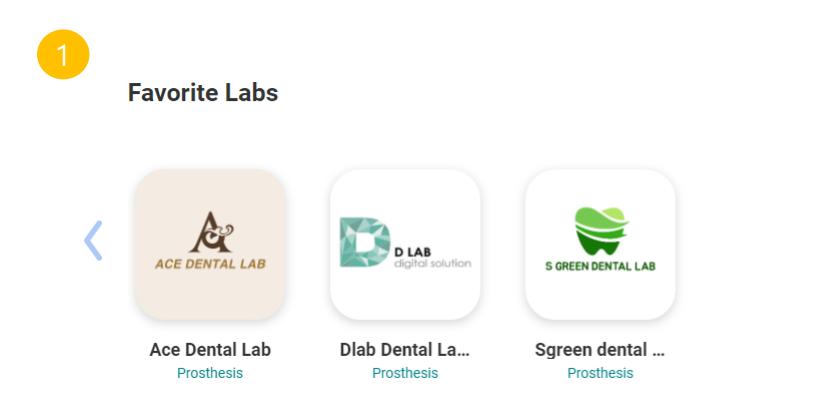

#### **View all**

1. Favorite Labs You can check the list of bookmarked labs.

#### **Recommended Labs**

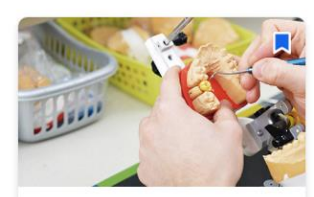

**TERA Dent Lab** 

**DENTAL LAB** 

口

**Dent Dental Lab** 

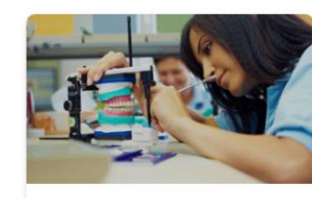

**HERI CROWN** 

2. Recommended Labs The labs with the highest evaluation scores are listed.

## Main Screen

### 3. Introduction of main screen

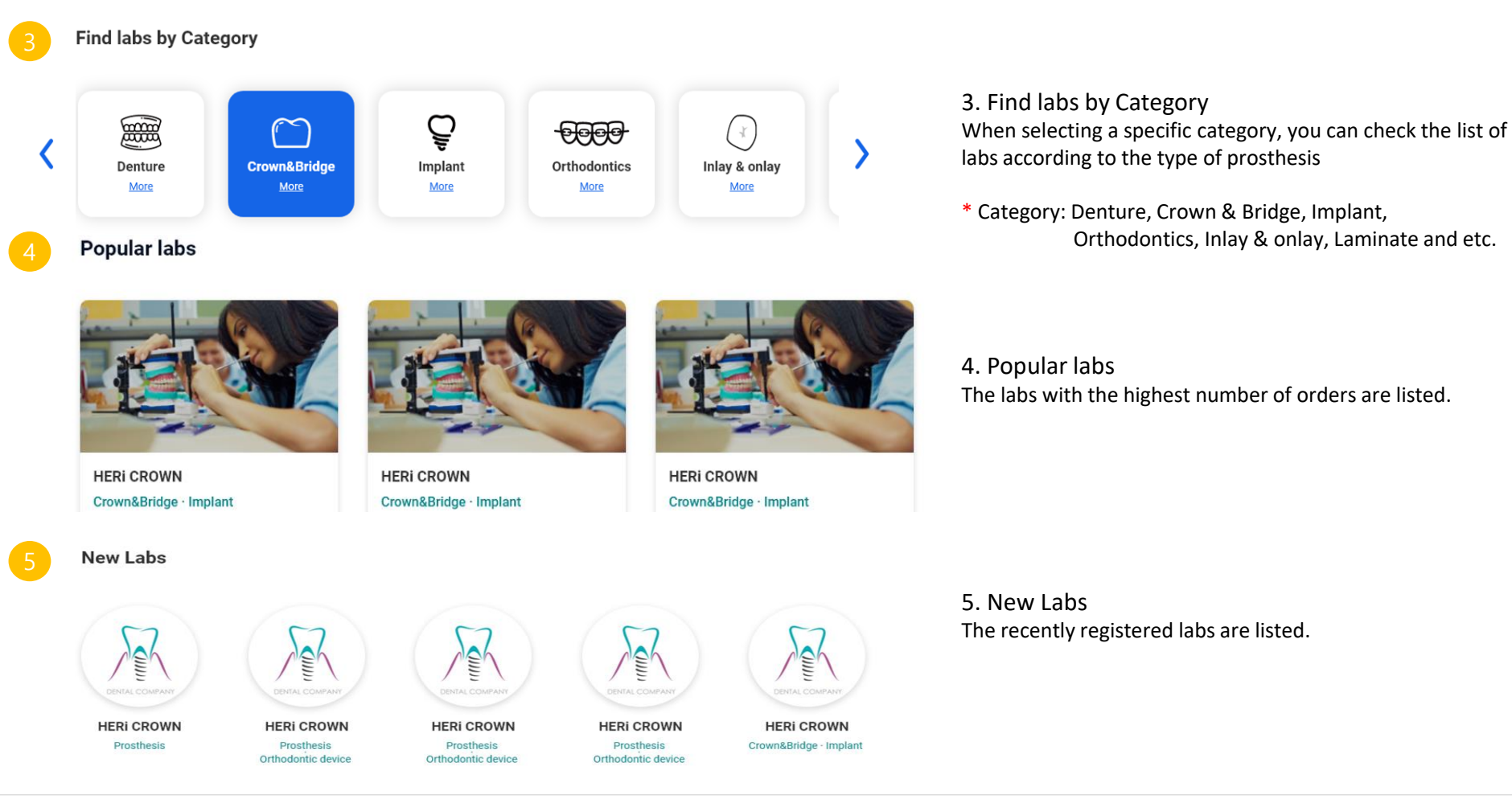

#### **器HERi2go**

#### Confidential. Copyright © 2021 HERIBio All Rights Reserved

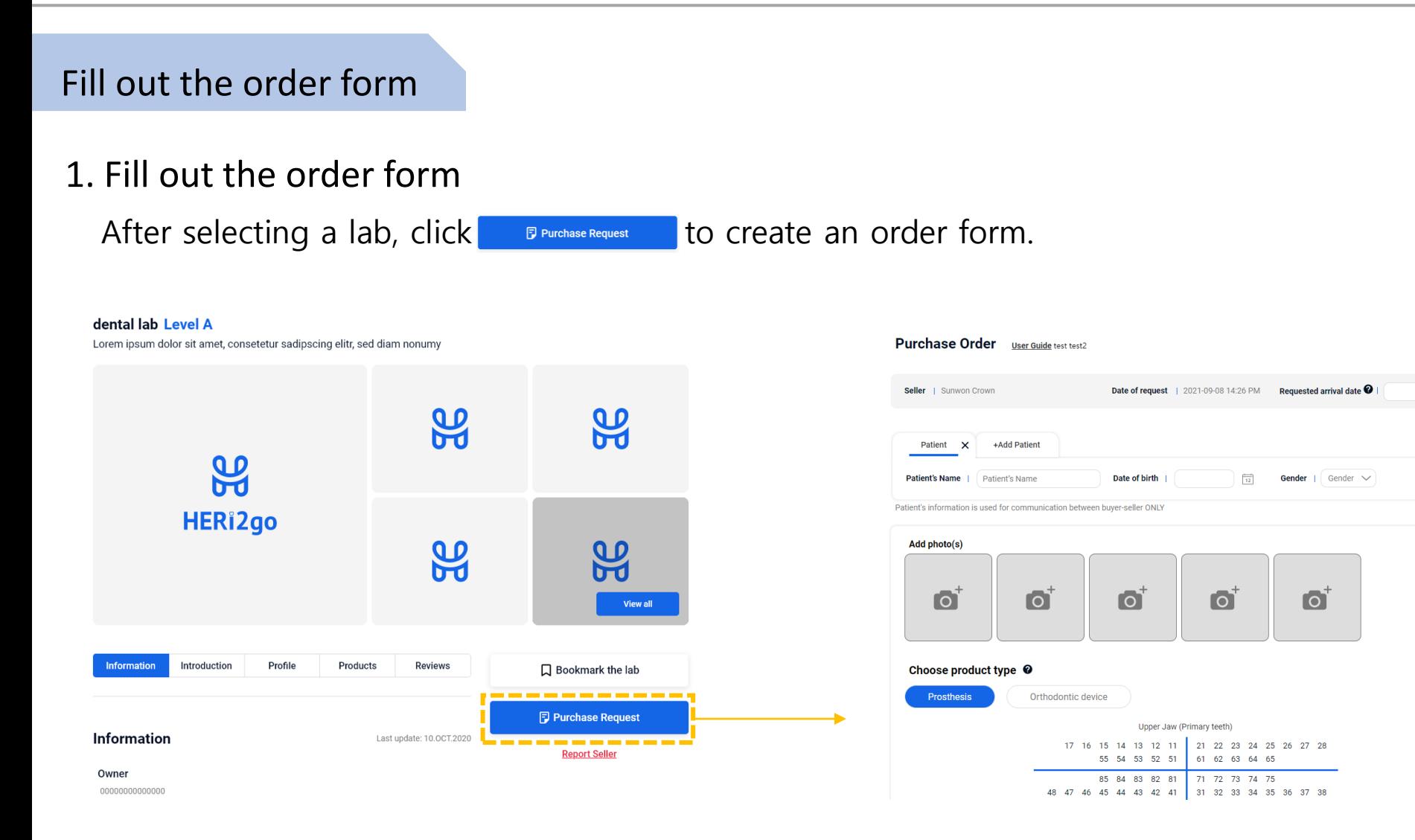

#### **器HERi2go**

 $\frac{1}{12}$ 

### 1. Fill out the order form

Please fill out the patient's personal information and attached the photos.

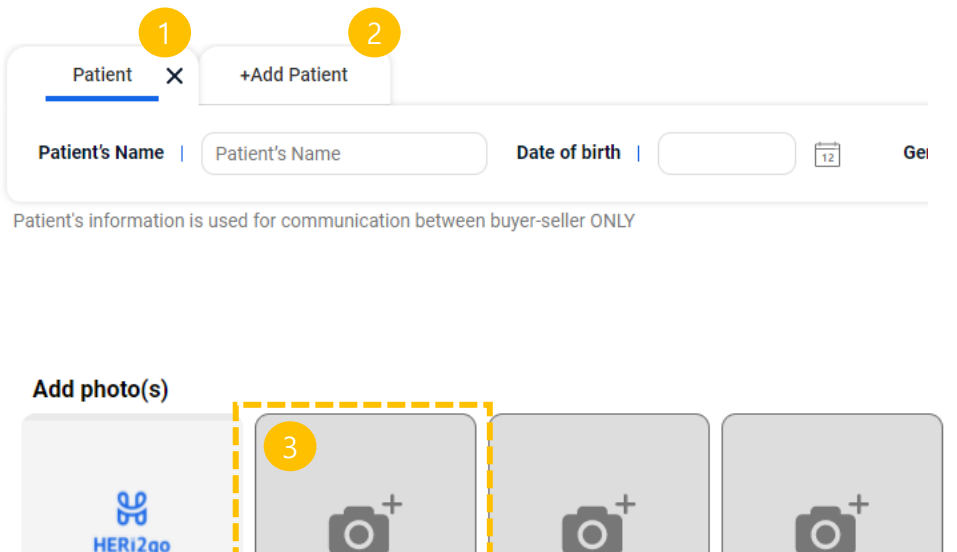

#### 1. Delete Order

If you want to delete the patient's order form, click the  $\times$  button.

#### 2. Add order form

If you want to add an order form, click the +Add Patient button. You can add up to 10 orders.

#### 3. Attach photos

If you want to attach a photo such as a patient's oral photo, click  $\bullet$ (jpg, jpeg or png only) (photo size: up to 10mb)

#### 4. Delete Photo

You can delete attached photo by clicking Delete button.

#### **器HERi2go**

Delete

### 2. Order dental prostheses

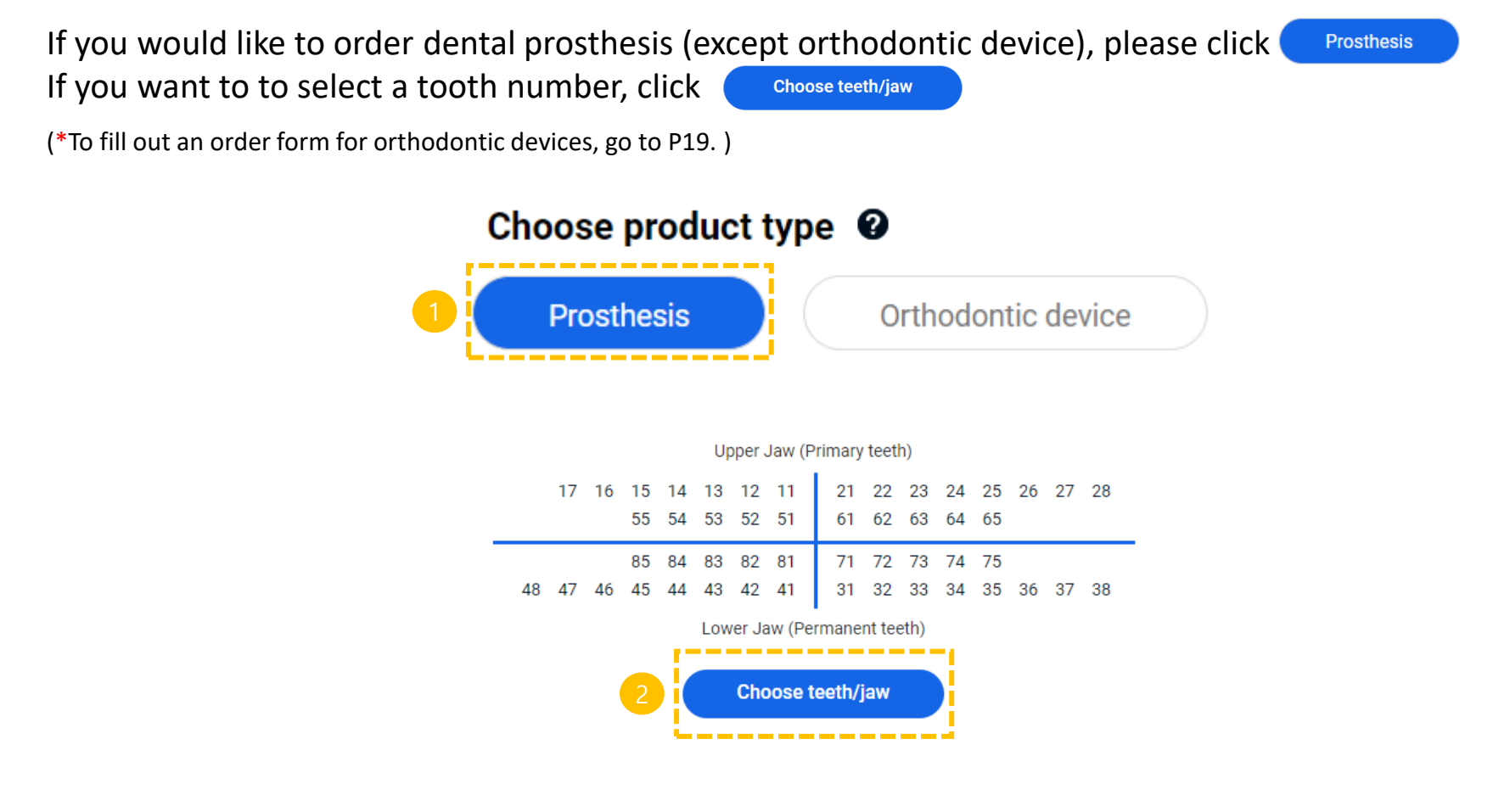

## 2-1. Order dental prostheses (teeth/jaw)

After selecting a tooth or jaw, click  $\begin{bmatrix} s_{ave} \end{bmatrix}$  to input the information.

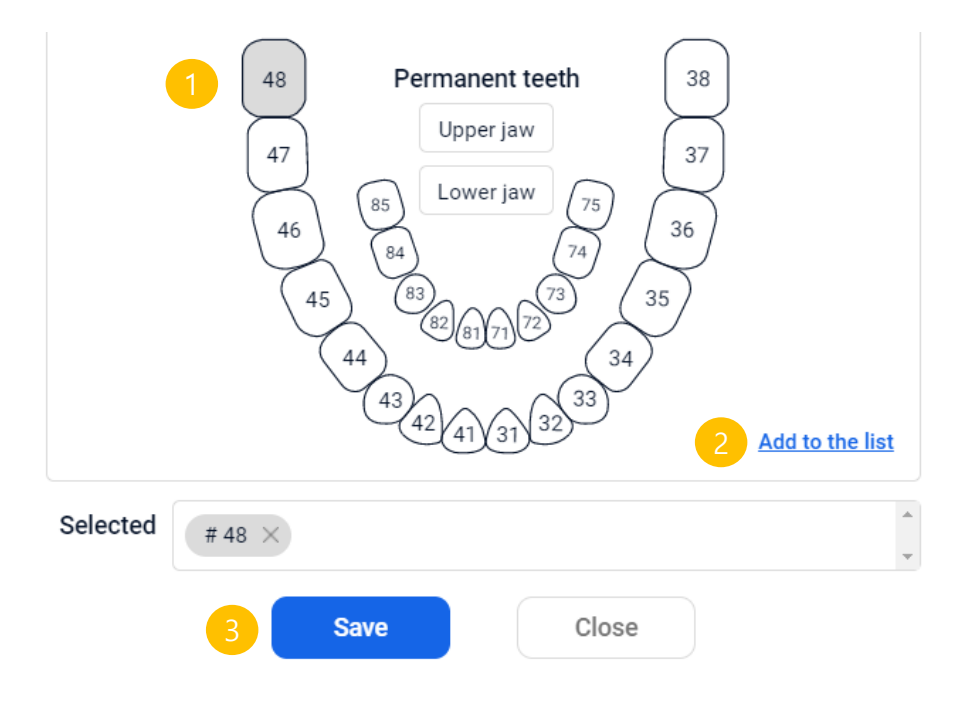

1. Selecting a tooth or jaw You can click the tooth or jaw that you want to order the prosthesis.

#### 2. Selected

If you click the jaw, it will automatically go to the selected box, but you have to click Add to the list after you select the tooth in order to put it in the selected box.

#### 3. Complete Selection

If you finished the selection, please click **Save** 

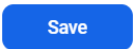

## 2-2. Order dental prostheses (occlusion relationship)

If you want to explain the patient's occlusal relationship, click  $\delta$ .

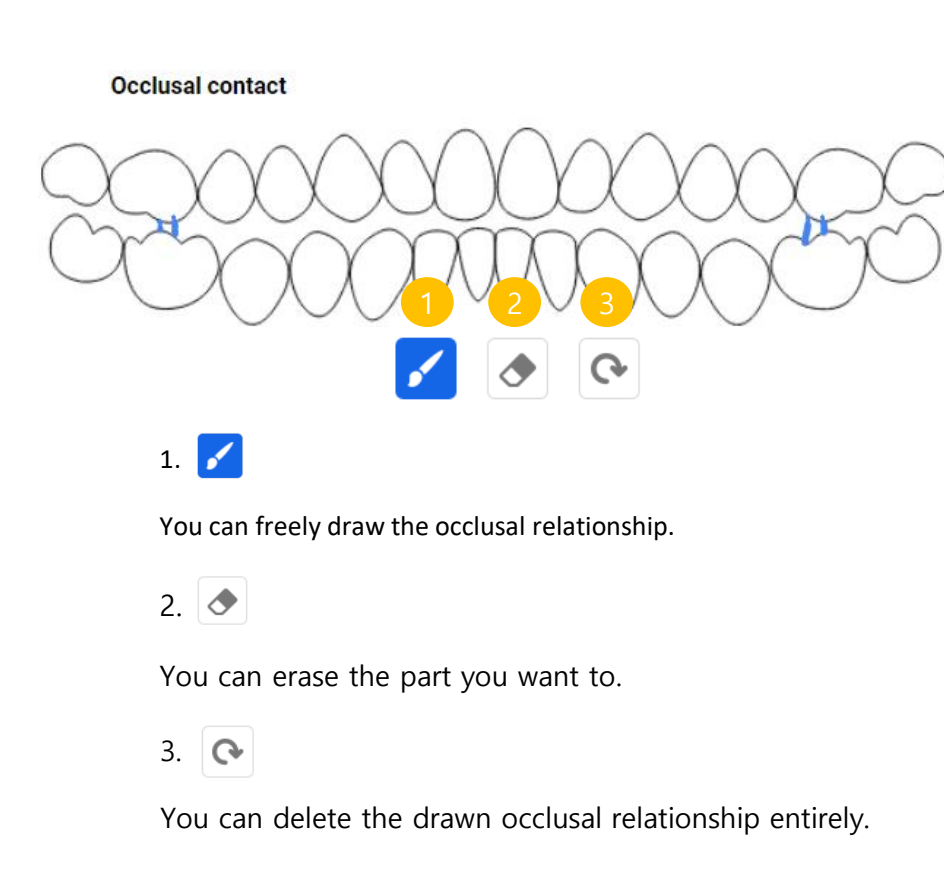

3. Orthodontic device order

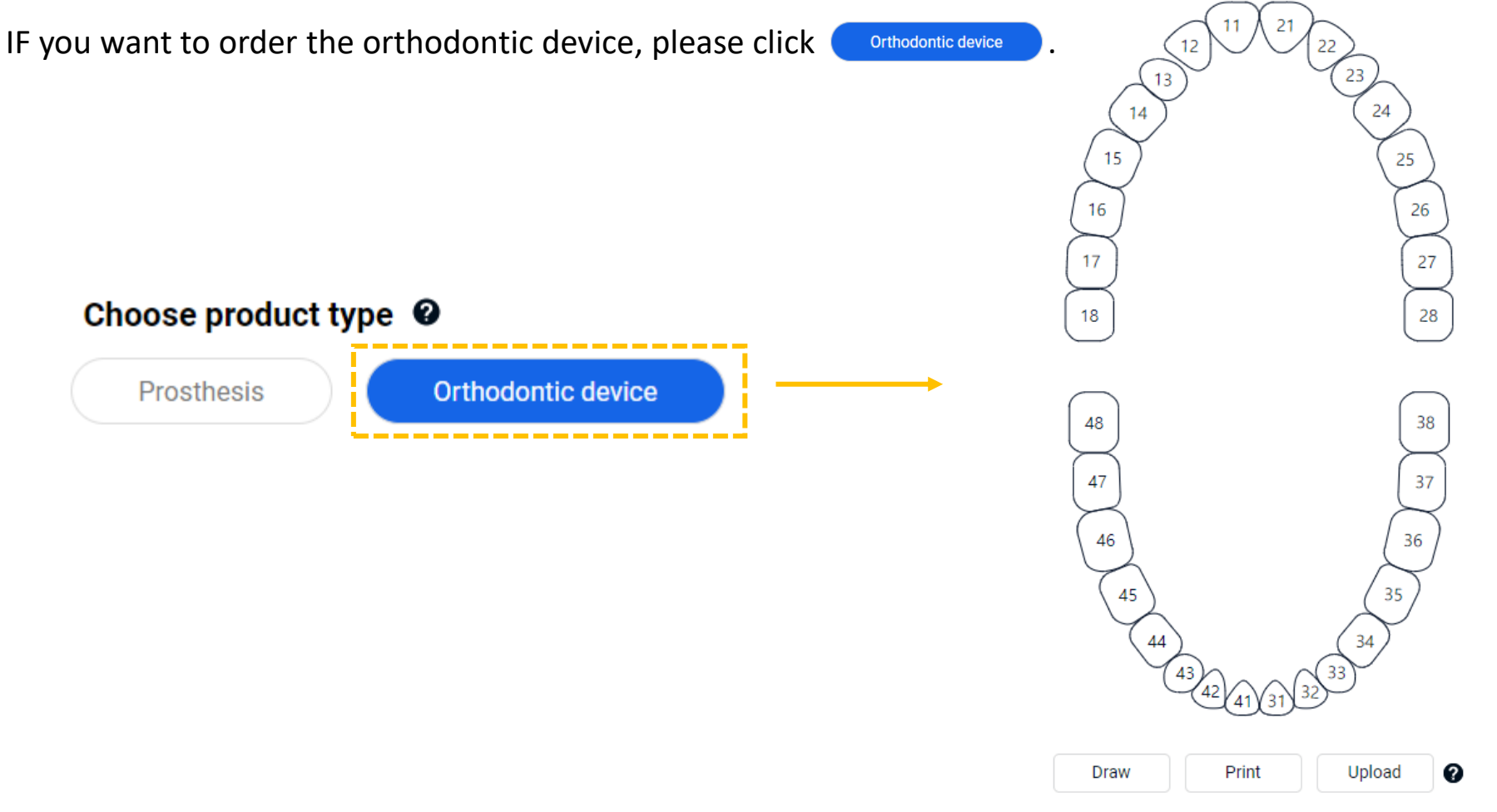

## Fill out the order form

#### 3-1. Orthodontic device order (drawing braces)

When you click  $\Box$  Draw  $\Box$ , you can draw an orthodontic device you want to order. To save, please click save

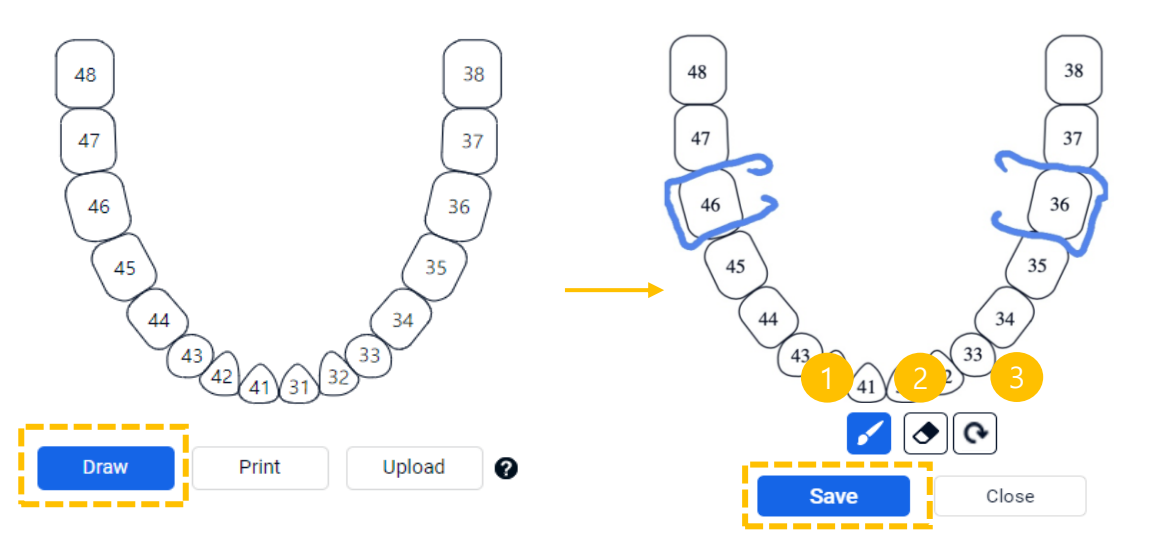

 $1.7$ You can freely draw the braces.

2.  $\bullet$ 

You can erase the part you want to.

3.

You can delete the drawn braces entirely.

### 3-2. Orthodontic device order

If it is difficult to draw the orthodontic device with a mouse, click  $\Box$  to print a photo of the teeth. After drawing on the paper, you can upload the photo by clicking upload

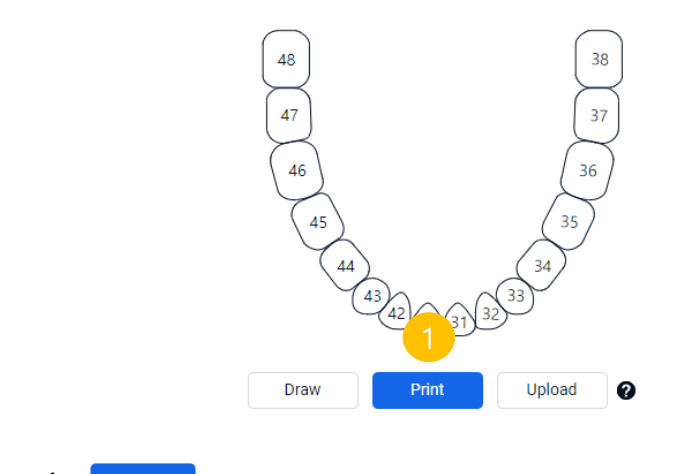

1. Print

You can print a picture of the tooth shape.

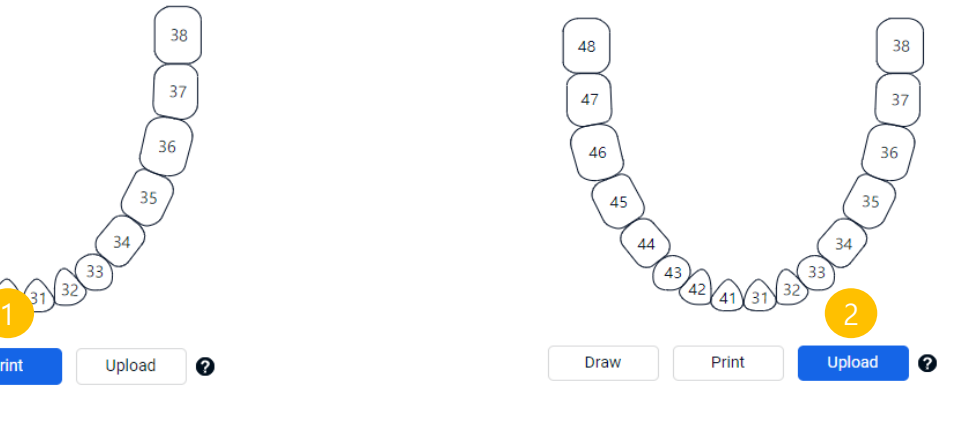

Upload 2.

You can attached the file or photo. (jpg, jpeg or png only)

#### 3-3. Orthodontic device order (Invisalign brace)

If you want to order an Invisalign brace, you can input the angle and mark the extraction.

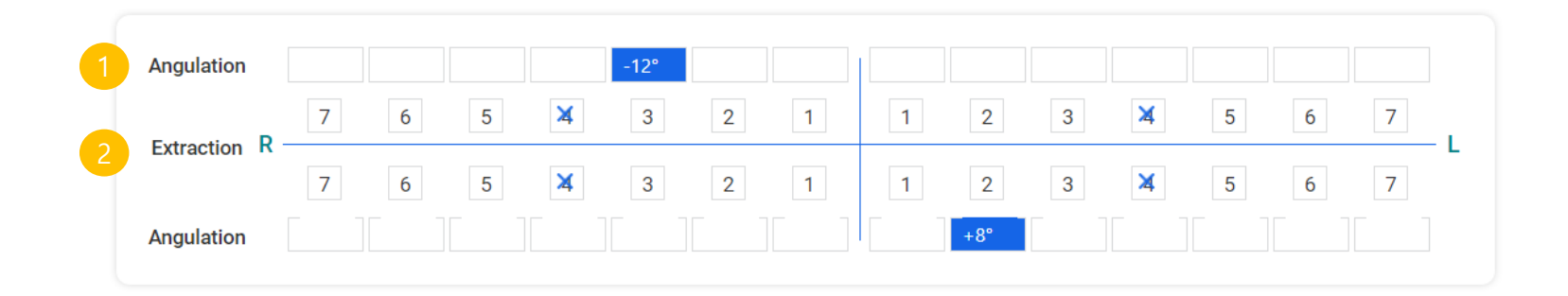

1. Angulation You can input the angle of the tooth you want to correct.

2. Extraction You can mark the extraction when you click the number. (click again to cancel)

### 3-4. Select orthodontic device

When ordering orthodontic devices, choose from each list.

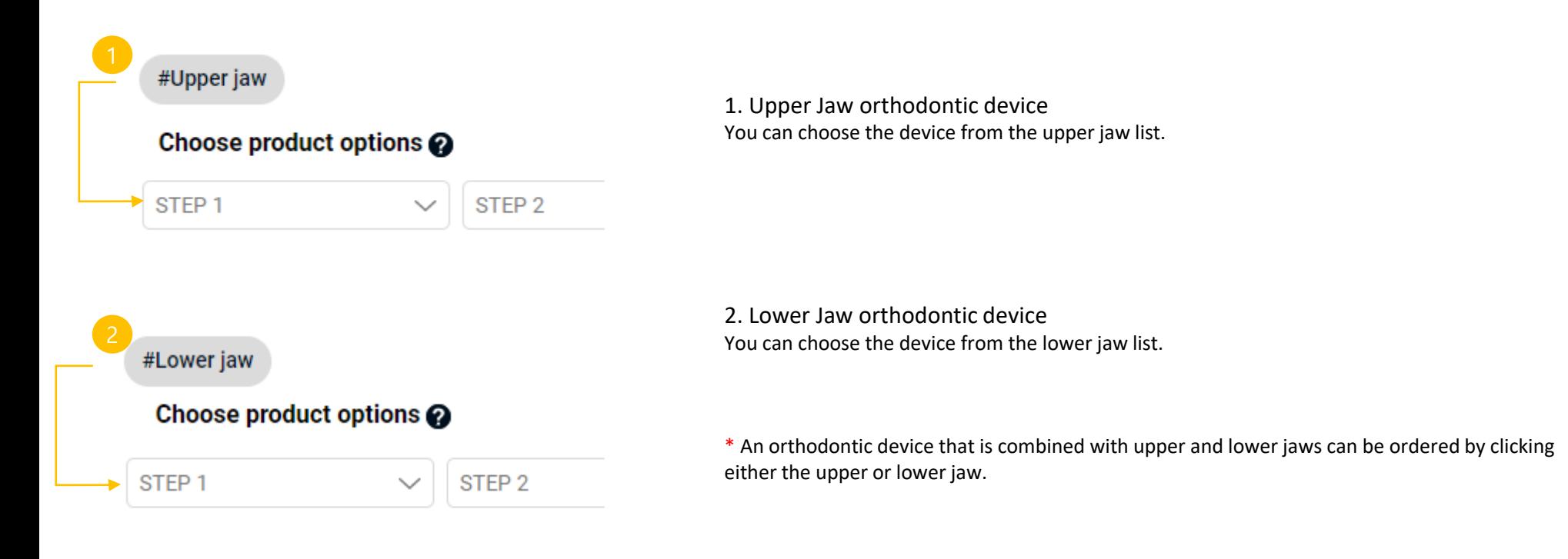

### 4. Product Selection

You can order by selecting the dental product you want to order. (same condition for dental prostheses and orthodontic devices)

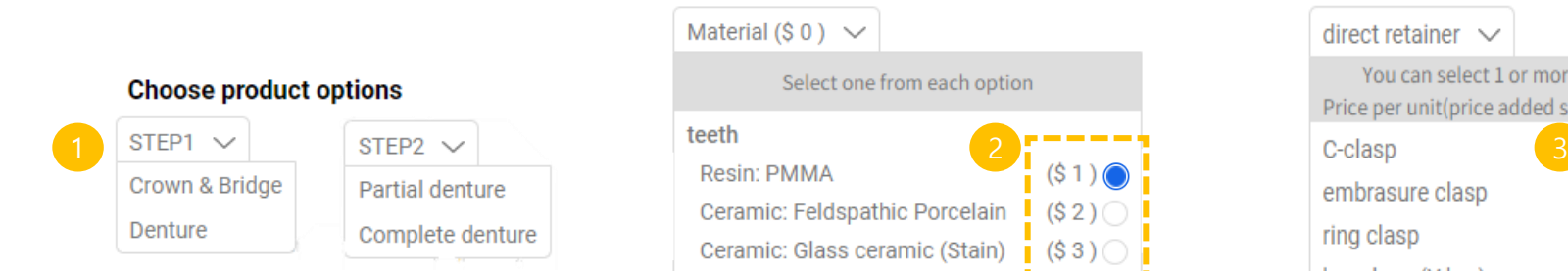

1. Choose product options You can select the type of dental product for each step.

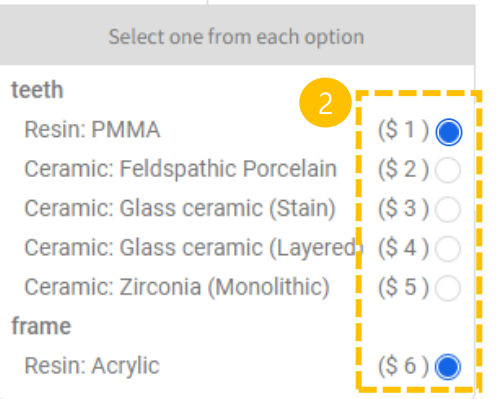

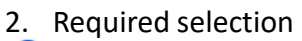

buttons are mandatory and you must select to move on to the next item.

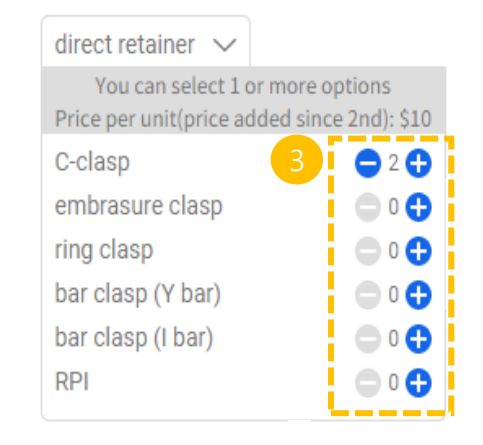

3. Designation of the number of accessories You can specify as many accessories as you want, and the price will change according to the number you specify.

### 5. Attachment

Please attach the patient's oral scan file as a link as show below or enter the email address to send.

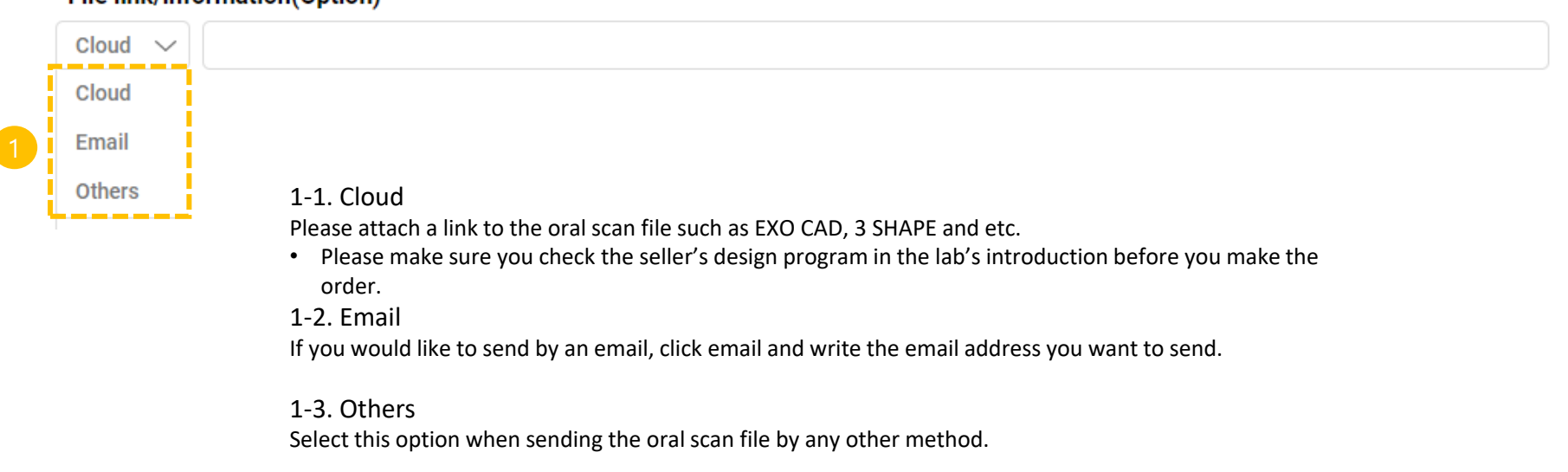

#### **File link/information(Option)**

#### Payment

#### 1. Payment

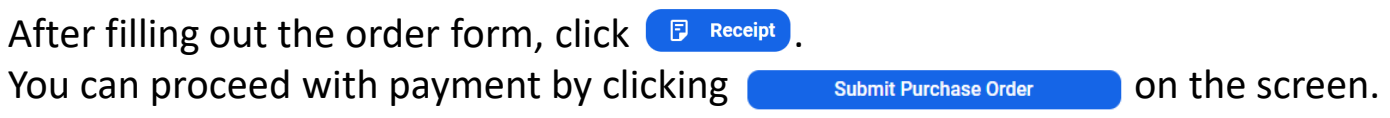

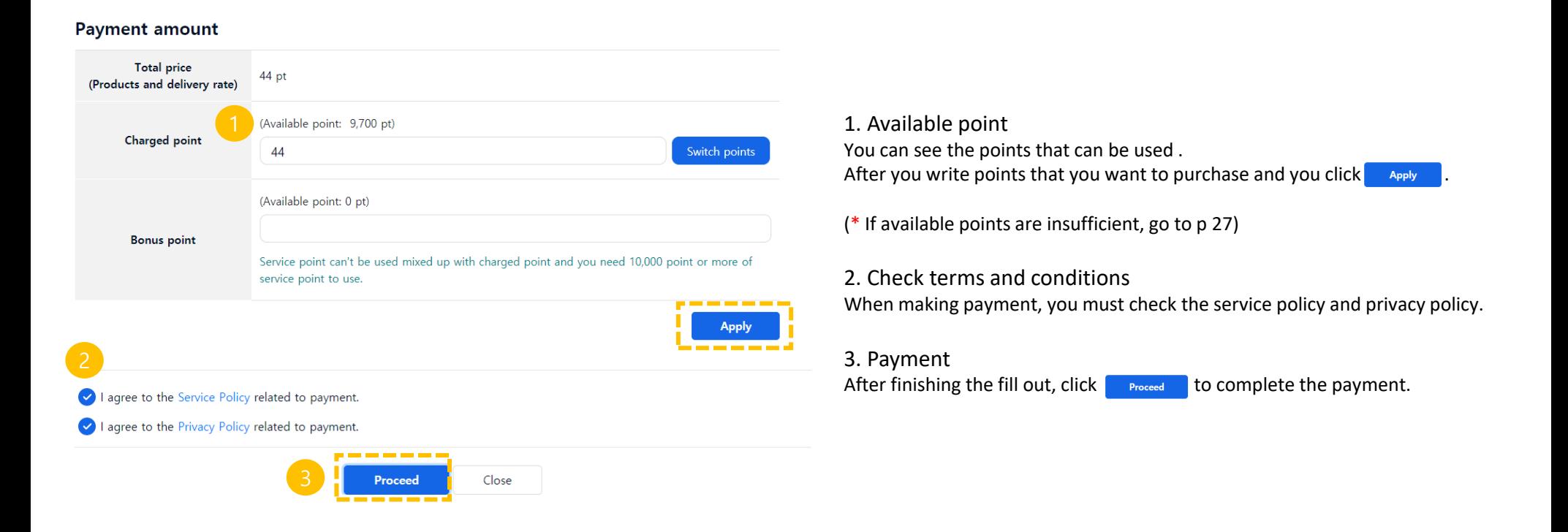

## Point Charging

1. Payment

When charging points, click the payment button at the top right of the main screen.

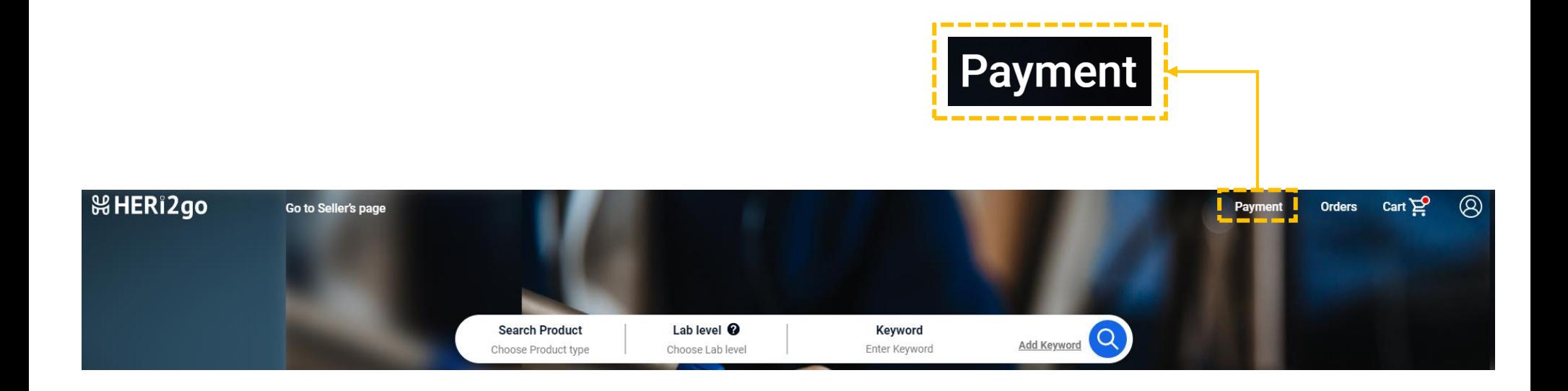

### Point Charging

2. Point charging

You can top up your points using PayPal or credit card.

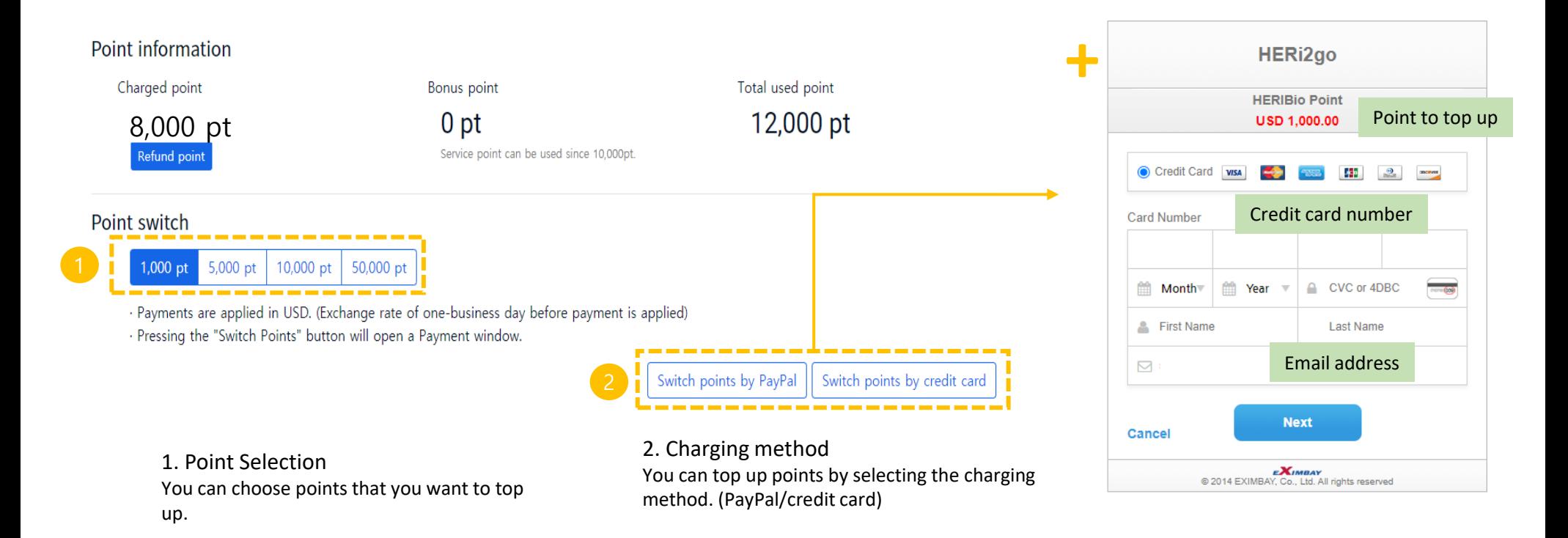

### Point Charging

#### 3. Point Refund

If you want to refund the charged points, click Refund point button on the payment management screen. You can proceed with the refund by clicking  $\begin{array}{|c|c|}\n\hline\n\end{array}$  button on the Refund management screen.

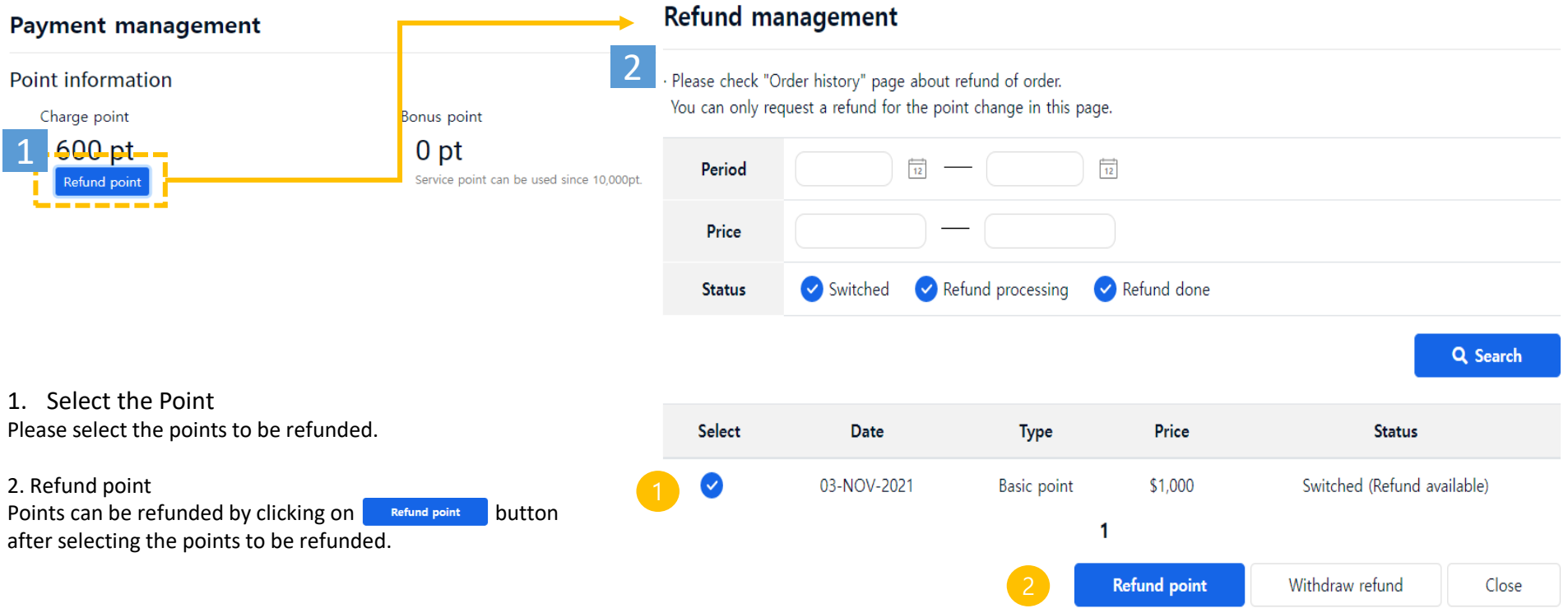

### Brity Messenger

### 1. What is Brity Messenger?

It is a separate mobile application used for order and delivery status, communication between buyer and seller.

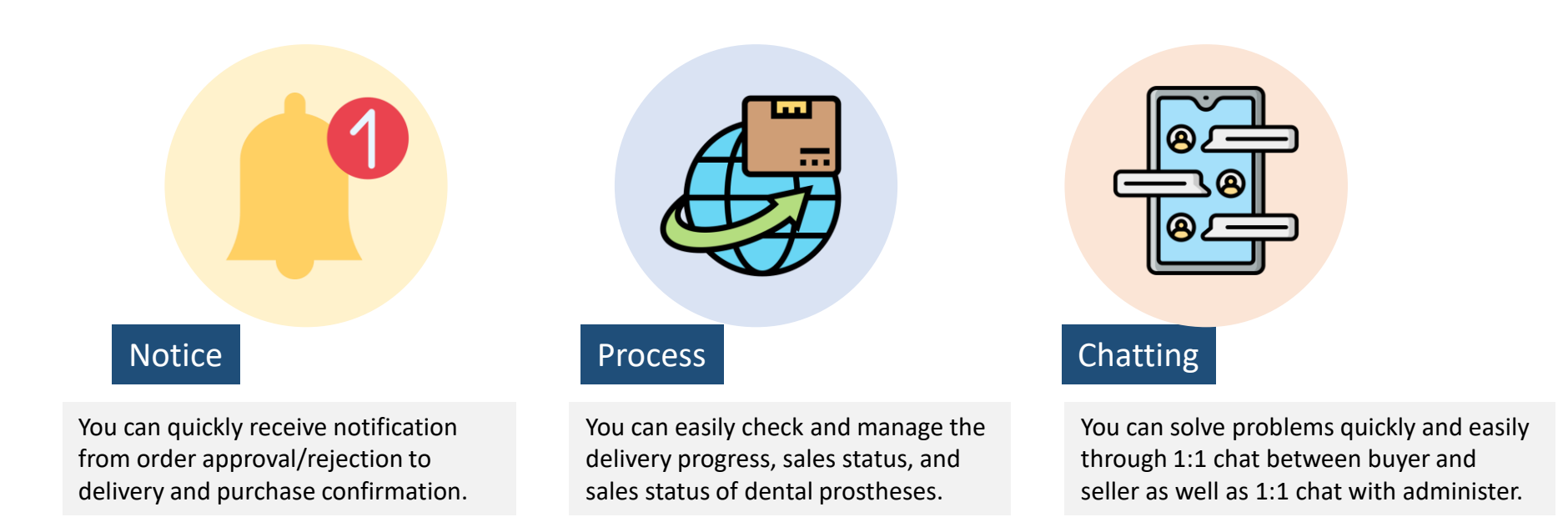

#### **&HERi2go**

## [Appendix 1] Brity Messenger

#### Brity Messenger

#### 2. Brity Messenger Registration

After you sign up for HERi2go, you will receive an email about signing up for Brity Messenger.

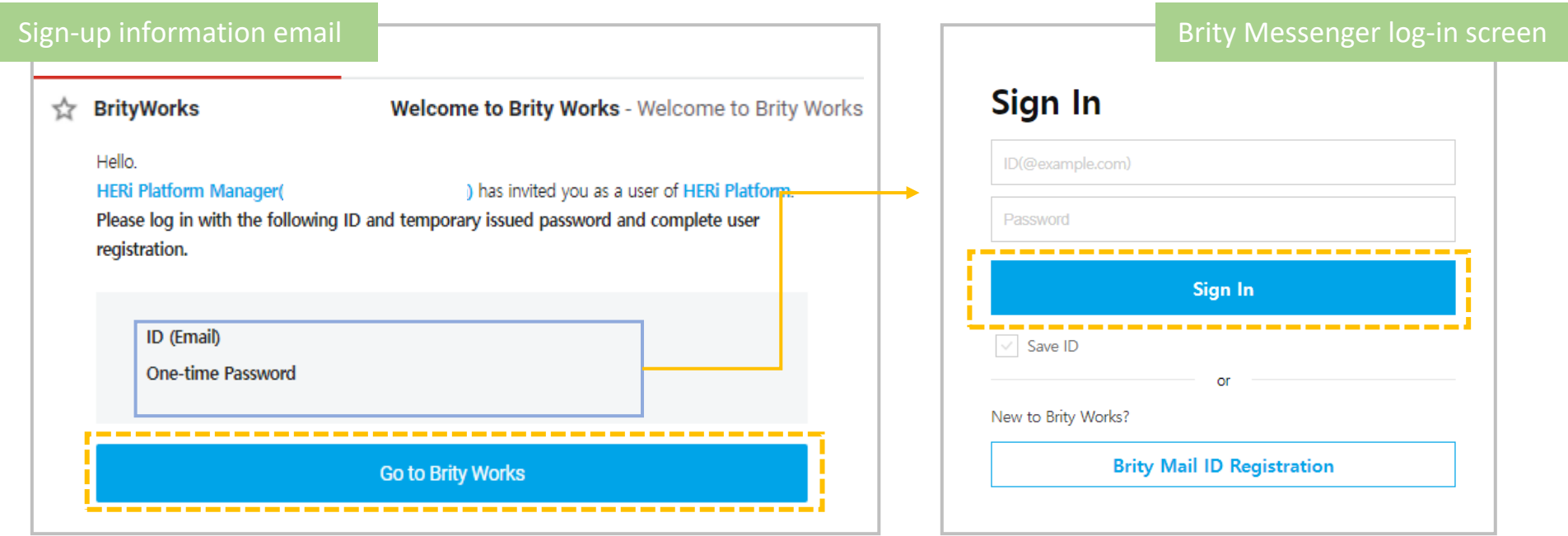

#### 1. Shortcut to Brity Messenger Registration

After checking Brity Messenger sign-up email in the email you signed up for HERi2g0, click Go to Brity Works to go to the Brity Messenger login screen.

#### 2. Log-in

Enter the ID(email) and temporary password written on the Brity Messenger sign-up email and click **Sign In** 

## [Appendix 1] Brity Messenger

#### Brity Messenger

### 2. Brity Messenger Registration

Following the signup process to complete your registration.

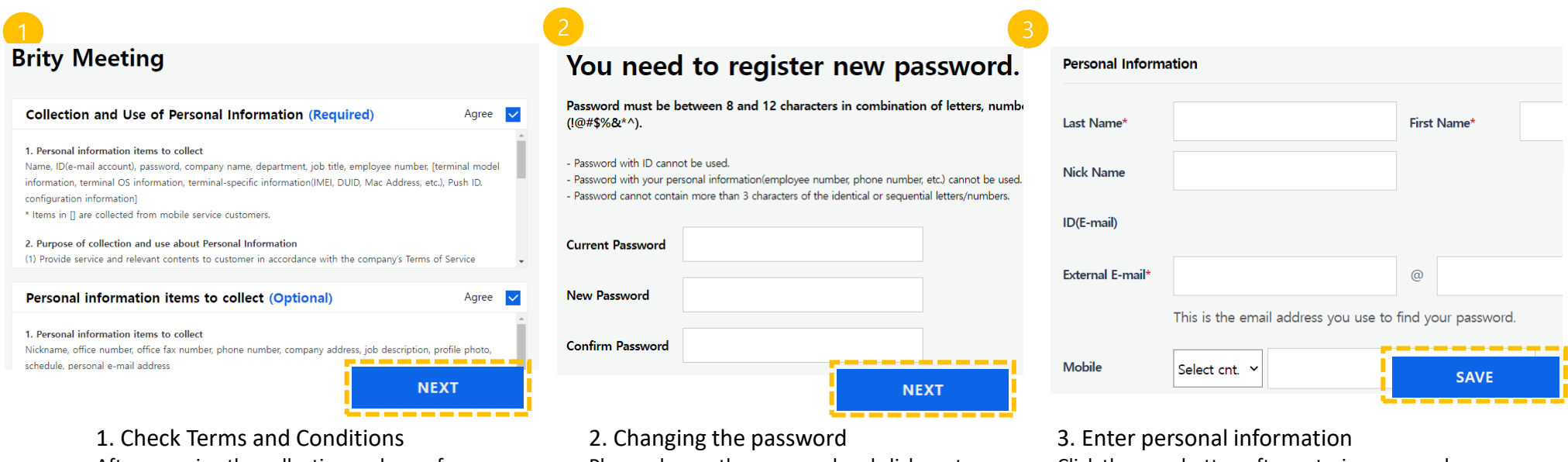

After agreeing the collection and use of personal information and the terms of use, please click next.

Please change the password and click next.

Click the save button after entering personal information.

#### $\mathcal G$ HERi2qo

### Report Seller

1. Report Seller

After clicking on the relevant laboratory, click Report Seller button below.

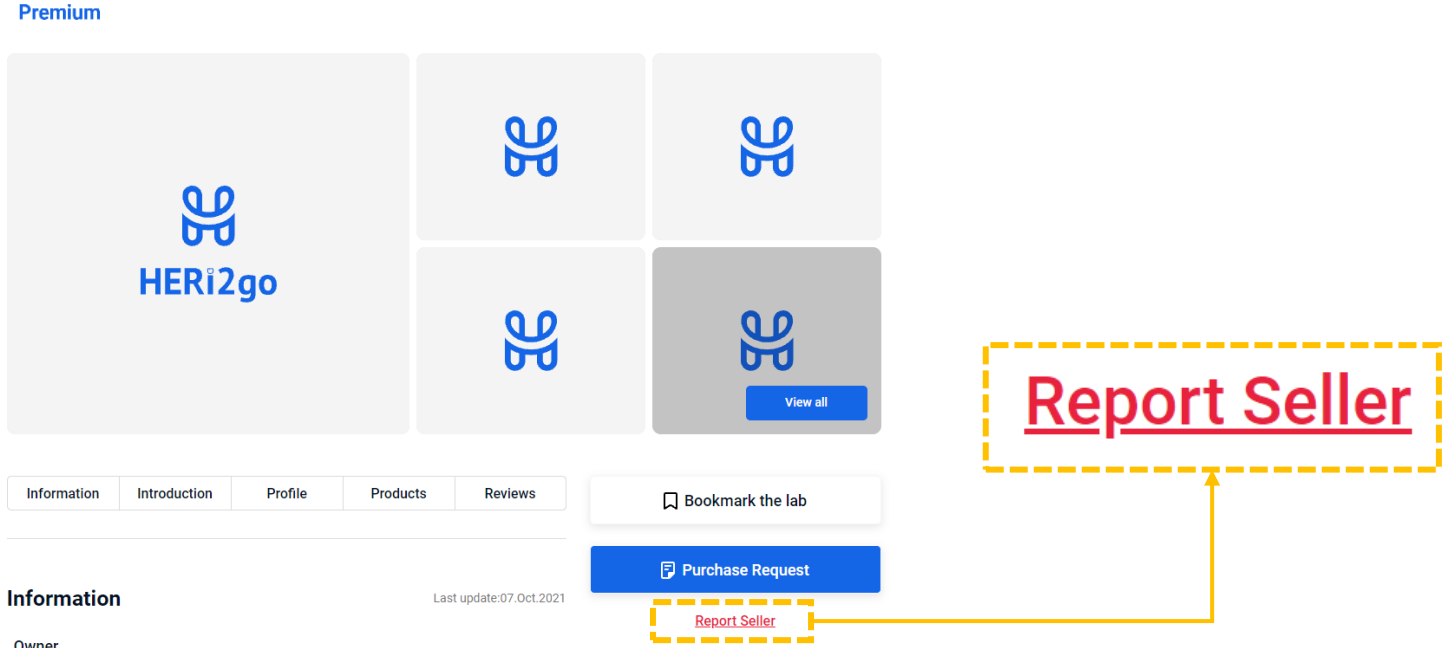

#### Report Seller

#### 1. Report Seller

After selecting the report type, input the reason for the report, attaching a photo, and click submit button. Seller name **Report type** 1. Report type (\*mandatory) Please select the reason you wish to report. **Report type**  $\checkmark$ 2. Report detail (\*mandatory) **Report detail**  $(0 / 1000)$ Please enter the details you want to report within 1000 letters. Report detail 3. Attachments If you want to attach a file, you can attach it by clicking the button or dragging the file. Please attach files with extension jpg, jpeg, png, pdf. Please attach a photo of 5 MB or less. You can attach up to 3 files.

#### **Attachments**

Files or drage files here

You can attach maximum 3 files and each file's maximum volume is 5 MB

**Submit** 

#### **&HERi2go**

### Personal Inquiry

1. Personal inquiry

Please click Personal inquiryt the bottom of the main screen.

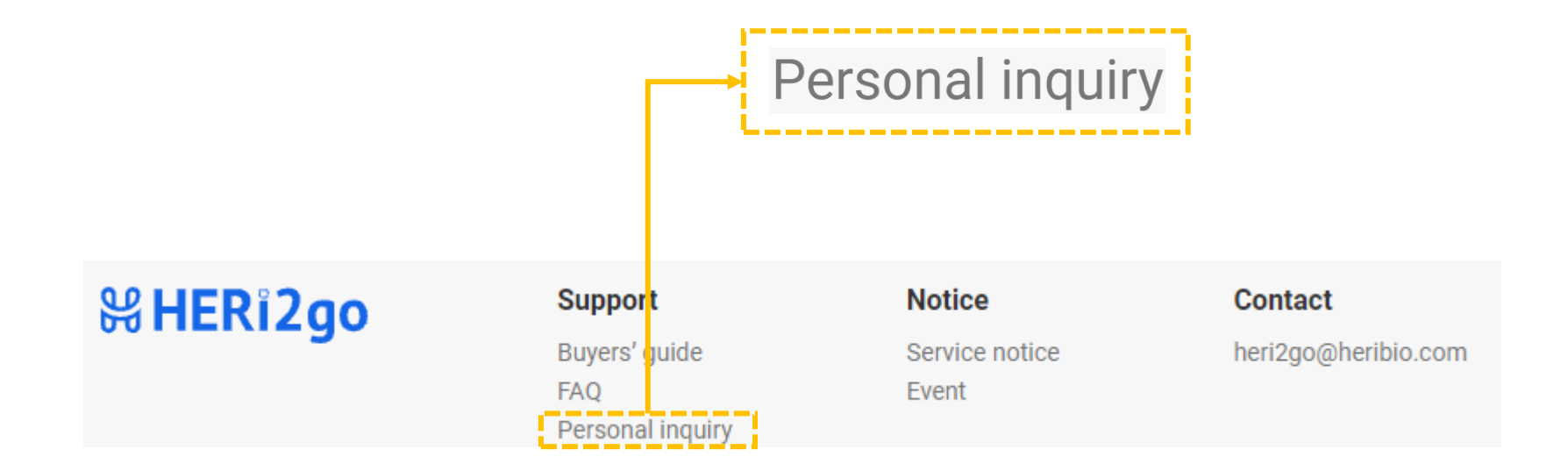

### Personal Inquiry

2. Write Personal Inquiry

Please click Write Personal Inquiry

#### **Personal inquiry**

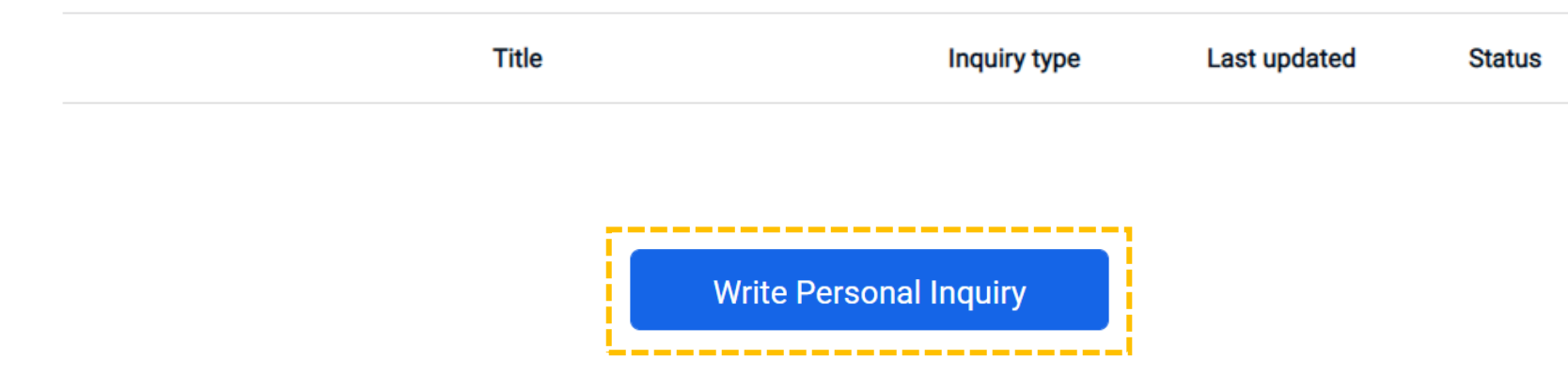

#### Personal Inquiry

### 3. Write a personal inquiry

After you write a personal inquiry, please click  $\Box$  submit button.

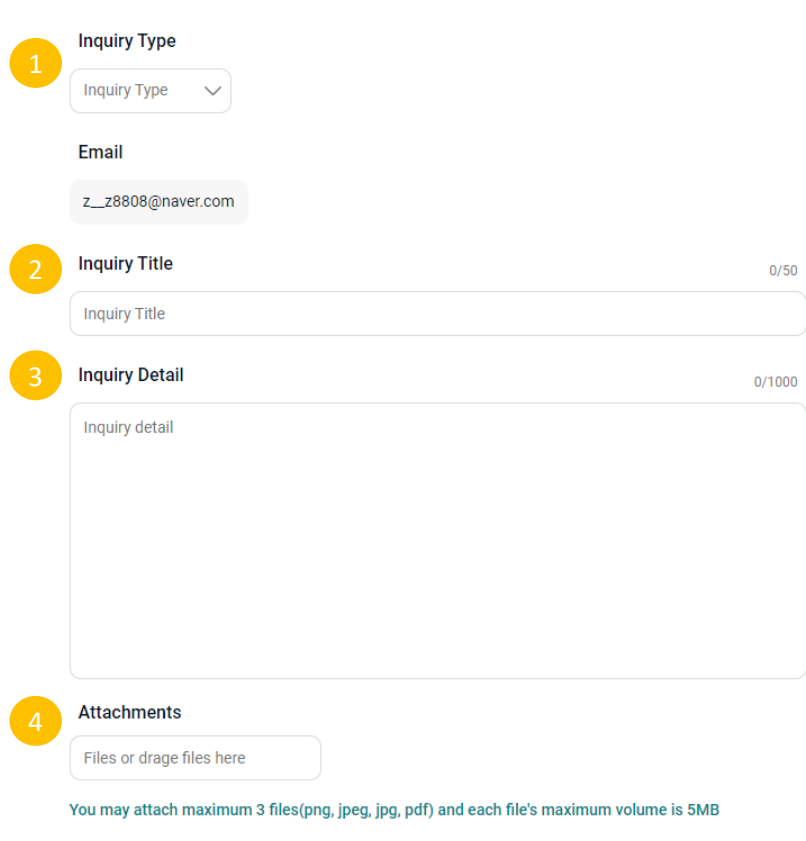

**Back to list** 

Submit

1. Inquiry Type (\*mandatory) Please select the reason for inquiry.

2. Inquiry Title (\*mandatory) Please enter the subject of the content you wish to inquire.

3. Inquiry Detail (\*mandatory) Please enter the details you want to inquire within 1000 letters.

#### 4. Attachments

If you want to attach a file, you can attach it by clicking the button or dragging the file.

Please attach files with extension jpg, jpeg, png, pdf. Please attach a photo of 10MB or less. You can attach up to 3 files.

#### **&HERi2go**

Personal Information Setting

1. Account

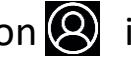

Click Account button of the icon  $\bigotimes$  in the upper right corner of the main screen.

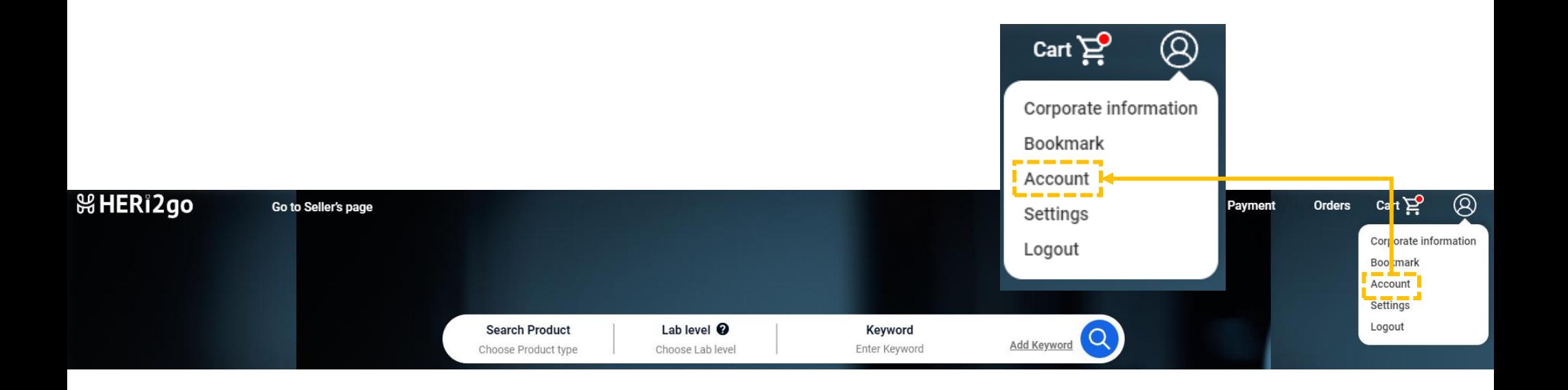

### Personal Information Setting

#### 2-1. Personal information setting – changing name

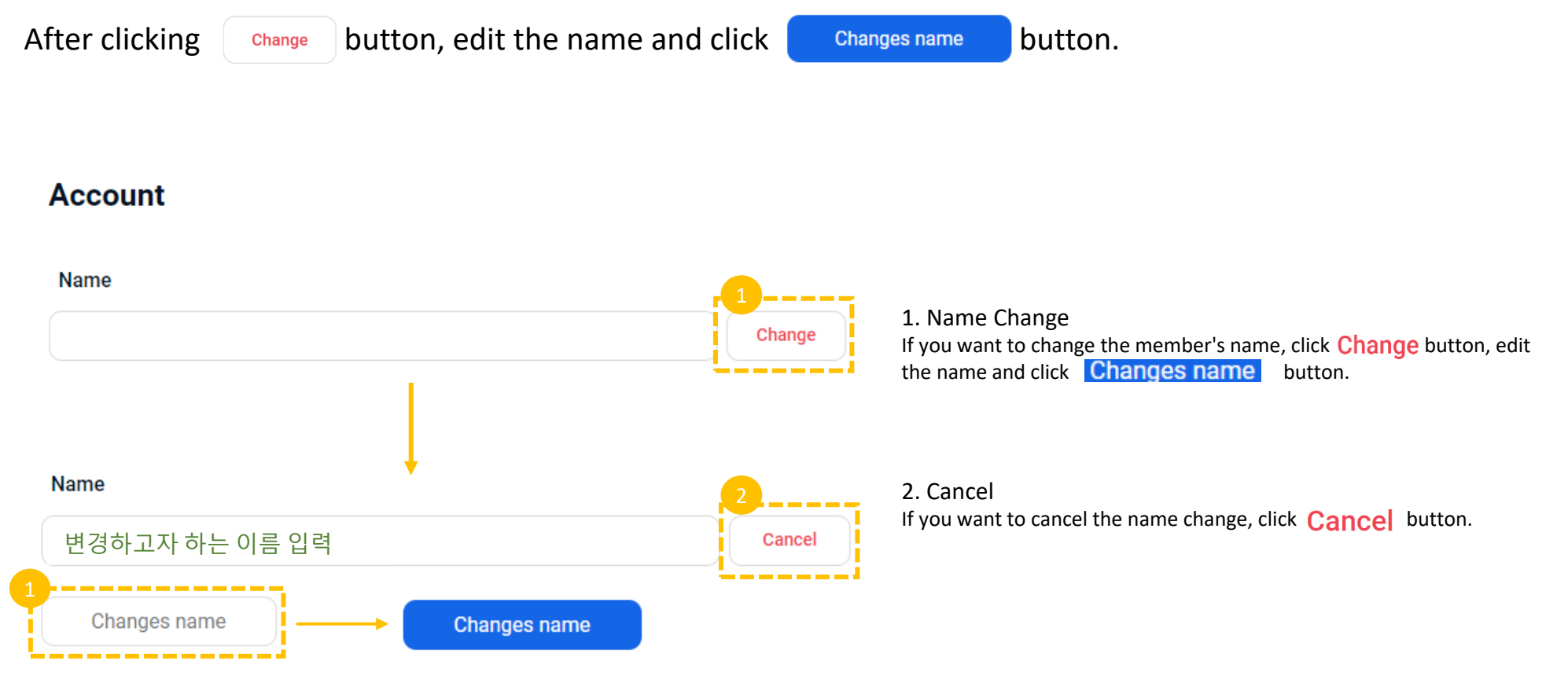

### Personal Information Setting

### 2-2. Personal information setting- changing password

Please click  $\left\lceil \frac{1}{2} \right\rceil$  change Password button after entering all the information below.

#### Password

Password

Current password

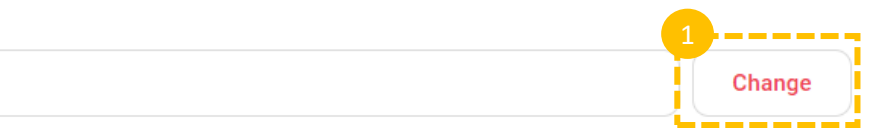

1. Click **Change** button first and then enter your current password. (Input is not possible until the change button is clicked.)

## Current password Cancel New password Enter the password you want to change Confirm password -------**Change Password** Change Password

2. When you confirm the same password again after entering the new password, Change Password will be activated.

#### **&HERi2go**

### Order List

- 1. Check your order list
	- Click **Orders** button at the top right of the main screen.

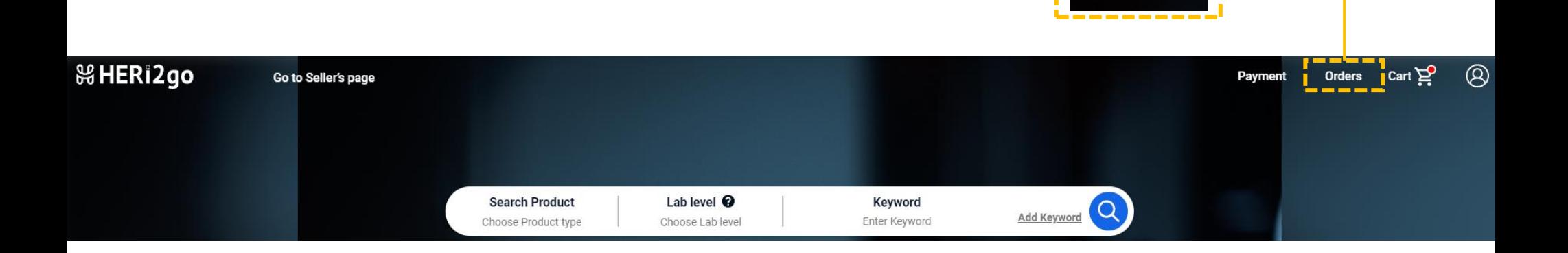

**Orders** 

#### Order List

### 1. Choose your order type.

You can check the order history by order type.

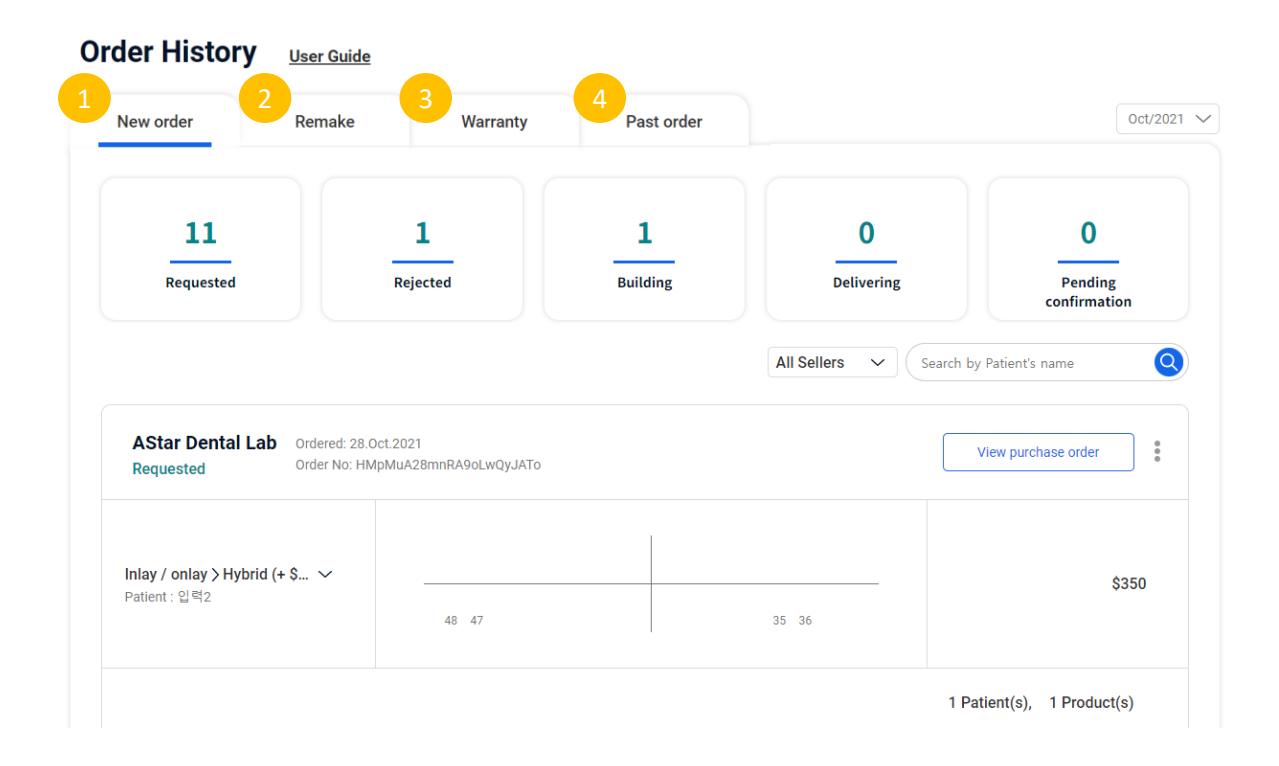

#### 1. New order

When you place a new order, you can check the order form in the list.

#### 2. Remake

You can check the order for remake within the order that has not been confirmed for purchase.

#### 3. Warranty

You can check the order form that requested repair within the confirmed purchase order.

#### 4. Past order

You can check all orders that has been completed from purchase confirmation and evaluation at all stages such as new order/remake/warranty.

### Order List

### 2-1. Order Cancel Button

Click the Cancel Order button in the order history or order form.

## Developing

1. Order History After clicking the button, click the button.

2. Order Form Please click the button in the upper right corner of the order form.

### Order List

### 2-2. Cancel the order

Cancellation of an order is possible only for orders that are in the pending order acceptance status.

1. Select all If you wish to cancel all orders, please click

2. Select a specific order If you want to cancel only a specific order, please click the button of the relevant laboratory.

## Developing

3. Cancel the order Select the order you want to cancel and click the button.

### Order List

#### 3-1. Remake button

Click the remake request button in the order history or order form.

## Developing

1. Order History After clicking the button, click the button. 2. Order Form Please click the button in the upper right corner of the order form.

### Order List

3-2. Remake

Request for remake is possible until the buyer confirms the purchase.

1. Select reason for remake Please select the reason for the remake.

2. Detail of request remake Please that the request for the relevant dental prosthesis within 1000 characters Developing

> 3. Remake request for the patient (optional) For all other requests, please enter within 1000 characters.

4. Submit Remake Request Please click the button after filling out the reason for remake and request.

### Order List

#### 4-1. Warranty Button

Click the repair request button in the order history or order form.

## Developing

1. Order History After clicking the button, click the button. 2. Order Form Please click the button in the upper right corner of the order form.

### Order List

4-2. AS

The repair request can be made within one year after the buyer confirms the purchase.

1. Select reason for repair Please select the reason for the repair

2. Detail of request repair Please that the request for the relevant dental prosthesis within 1000 characters Developing

> 3. Repair request for the patient (optional) For all other requests, please enter within 1000 characters.

4. Submit Warranty repair Request Please click the button after filling out the reason for repair and request.

### Withdrawal

1. Delete account

Click Account of the icon  $\odot$  in the upper right corner of the main screen and then click  $\Box$  Delete account

**Account** 

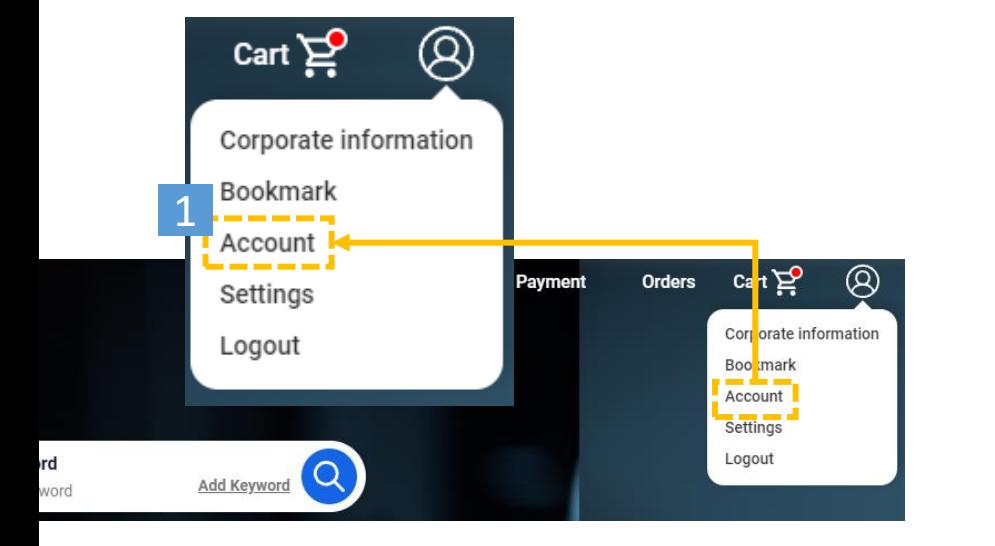

## **Name** Change ID Password Current password Change 2**Delete account** -------

#### **Withdrawal**

#### 1. Delete account

After choosing the reasons for withdrawal and agreeing to all items, click **Delete account** 

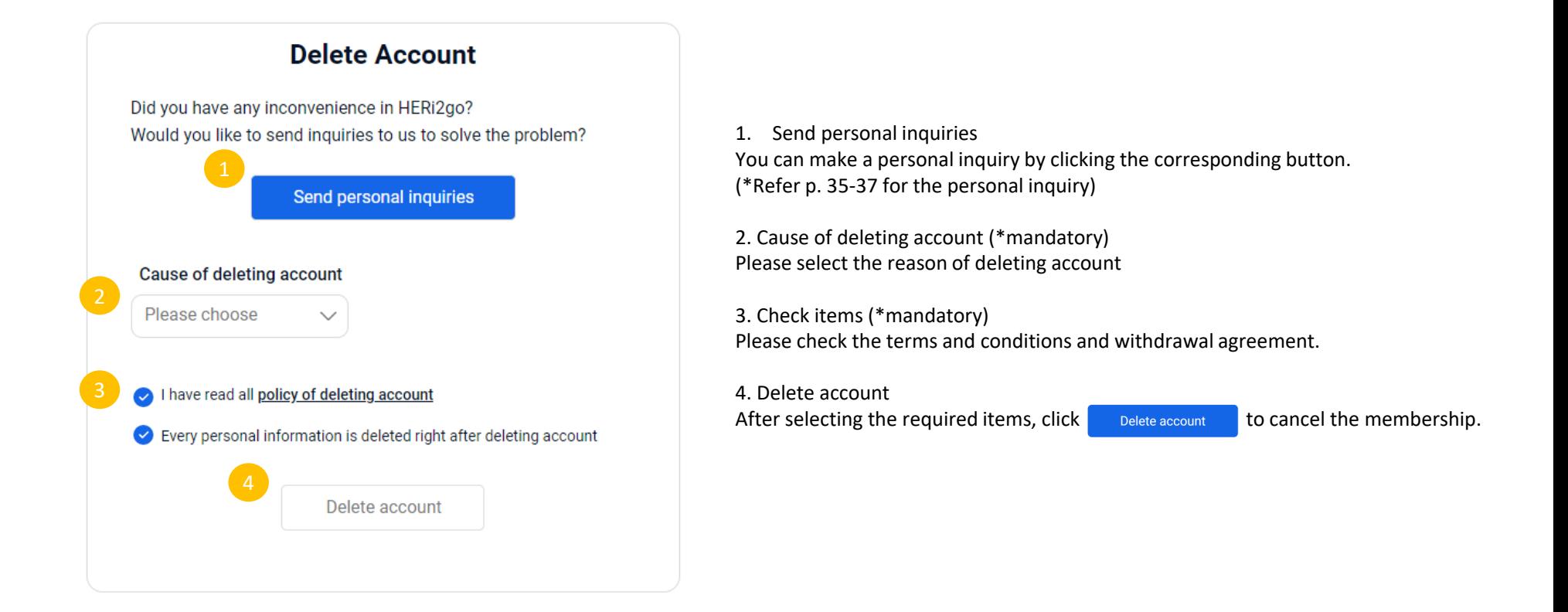